# **Table of Contents**

| Switchboard: Overview                              | 2  |
|----------------------------------------------------|----|
| Switchboard Inpatient: Overview                    | 3  |
| Switchboard Inpatient: Preset Settings             | 3  |
| Switchboard Inpatient: Workflow                    | 4  |
| Joining Teams Meeting: As the Provider             | 7  |
| Joining Teams Meeting: As the Patient              | 8  |
| Teams Settings: Audio/Visual Settings              | 8  |
| Teams Settings: Virtual Background                 | 9  |
| Teams Settings: Sharing Content                    | 10 |
| Teams Settings: Raise your hand and show reactions | 12 |
| Teams Settings: Other                              | 13 |

### **Switchboard: Overview**

<u>Patient-facing meetings</u> should only be conducted via Switchboard or Epic Video Client. The meeting workflows designed in Switchboard include settings, pre-approved by privacy and compliance, which are designed to protect patient information.

Workflows in Switchboard have settings which are listed below.

Corporate Teams accounts do not include these preset settings should only be used in pre-approved instances.

Corporate Teams should be considered if:

- 1. Telemedicine meetings need one or a combination of settings, not offered by Switchboard, including:
  - a. Hiding participants in meetings
  - b. Strict moderator settings
  - c. Disabling the lobby
  - d. Ability to share/designate meeting hosts
  - e. Additional recording features
- 2. You have a physical device (e.g. tablet) that isn't compatible with Switchboard

## **Switchboard Inpatient: Overview**

Switchboard inpatient is for patients admitted to the hospital or in the ED. Virtual rounds, teleconsults, and more can be conducted using Switchboard through inpatient virtual meeting rooms.

Switchboard is not a scheduling tool for inpatient meetings. It only offers a meeting room. Users need to make sure they (and patients) are in the same meeting room at the same time.

## **Switchboard Inpatient: Preset Settings**

The default settings for the Inpatient workflow in Switchboard include\*\*:

- Ability for patients to join without a Teams account\*.
- Ability to screen share for patients and providers.
- Ability to mute video and microphone.
- Ability to add background blur.
- Two-way chat capabilities.

The <u>default settings</u> for the Inpatient workflow in Switchboard <u>prevent</u>:

- Recording (for patients and providers).
- Transcription services.
- Unauthorized users from joining meetings.

Note\*: Patients will need to join either from desktop or by calling in. Patients cannot join from mobile unless they have the Teams app downloaded.

Note\*\*: There is no lobby feature for Switchboard inpatient to allow providers and patients to join meeting rooms without logging in.

## **Switchboard Inpatient: Workflow**

#### Once logged into Switchboard, select "CHOOSE INPATIENT":

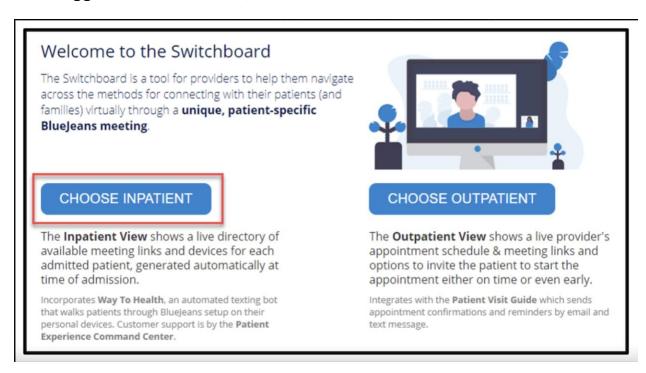

- 1. Select your entity
- 2. Select BY TEAM
- 3. Select your team from the dropdown menu

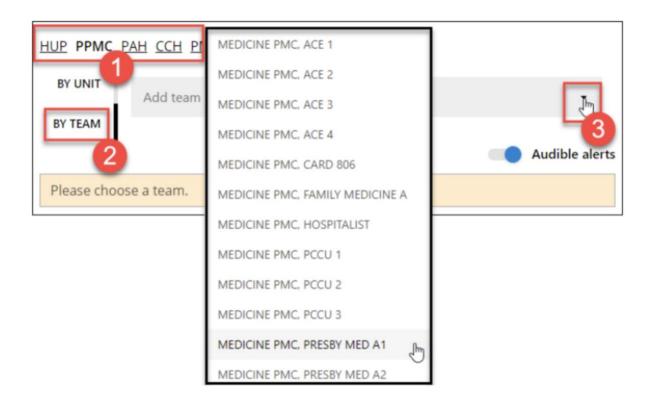

**Note:** Your primary team may designate a specific patient, such as the first patient on the list, for rounding purposes.

#### 4. Select Video meeting

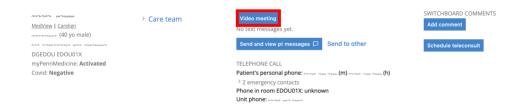

#### 5. Select Join meeting

#### Penn Medicine Switchboard/Microsoft Teams Inpatient Workflow

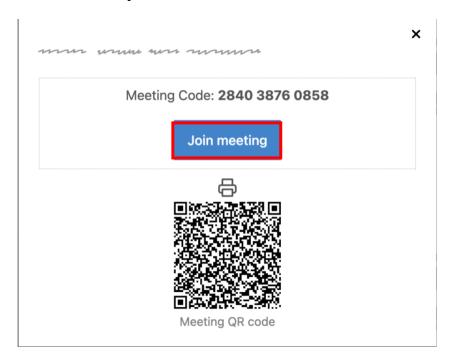

## **Joining Teams Meeting: As the Provider**

- 1. Hit cancel on the open screen.
- 2. Select joining from either browser or joining via Teams app.

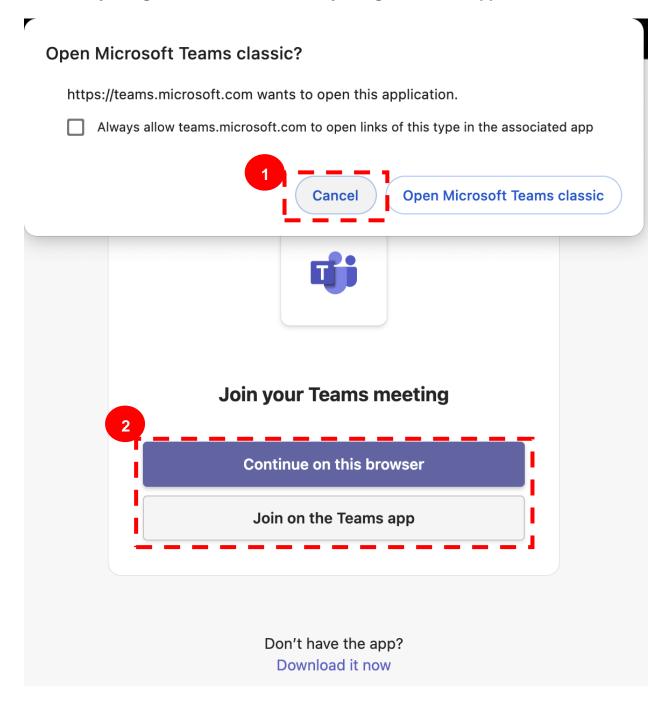

## **Teams Settings: Audio/Visual Settings**

- 1. Before joining a meeting, you can adjust the following settings:
  - a. Video (1)
    - i. Select the camera icon to preview your video.
    - ii. Preview how you'd like to appear:
      - 1. Select "Background filters" and choose a custom background or blur.
  - b. Audio (2)

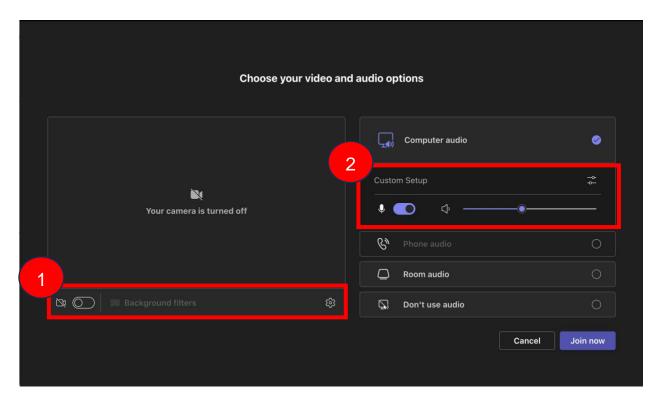

2. Once in a meeting, you can adjust the same settings via the banner at the top of your screen.

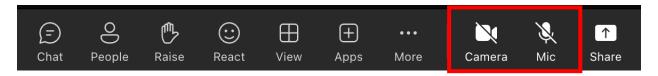

## **Teams Settings: Virtual Background**

- 1. Once in a meeting, you have the option to change your virtual background.
- 2. You can adjust your video settings (i.e. blur) by clicking "More" and selecting "Video Effects".

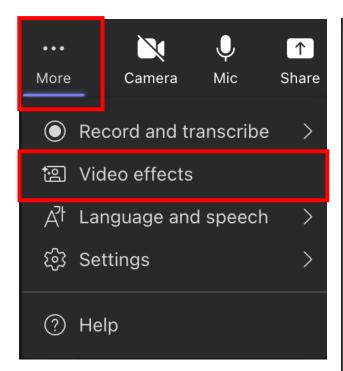

- 3. Select the background that you would like to use.
- 4. Select "Apply and turn on video".

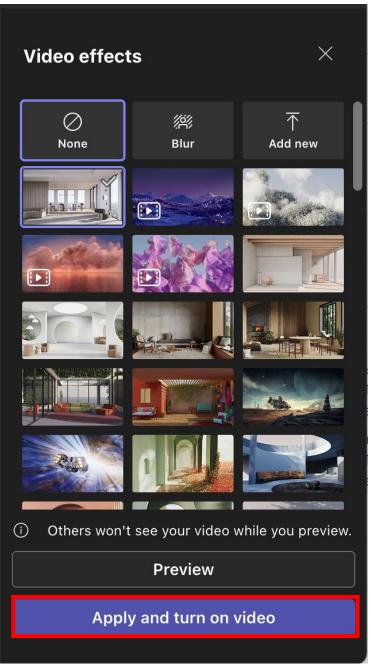

# **Teams Settings: Sharing Content**

1. You can share content by selecting "Share".

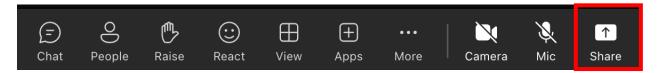

- 2. After selecting "Share", you can select your content.
  - Screen lets you show everything on your screen.
  - **PowerPoint Live** lets you share a PowerPoint presentation.
  - **Microsoft Whiteboard** and **Freehand** by Invision lets you share a whiteboard where participants can sketch together.
  - Window lets you share an open window like a specific app you have open.

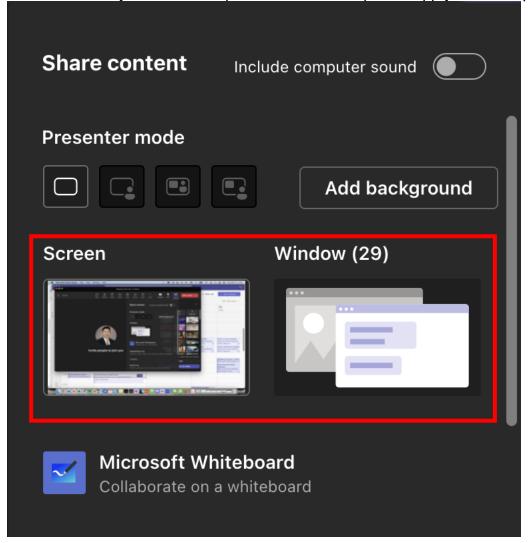

# 3. After you select what you want to show, a <u>red border</u> surrounds what you're sharing.

Meeting participants won't see any notifications that might come in.

4. Select "Stop sharing" to stop showing your screen.

Note: You can choose to include computer sound.

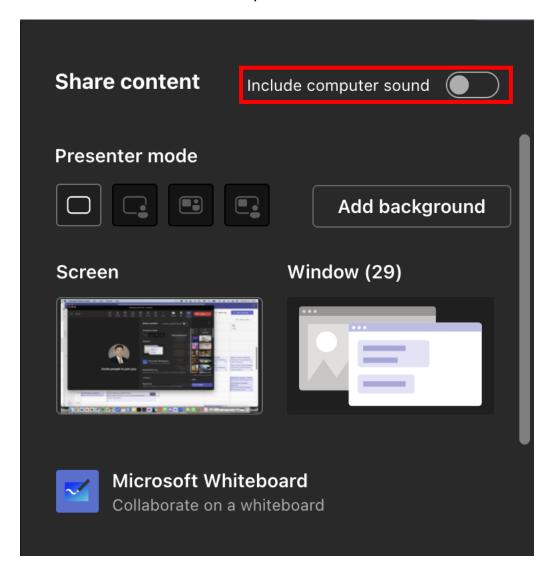

# **Teams Settings:** Raise your hand and show reactions

- 1. Under Reactions, choose how to engage in a meeting:
  - a. Select Raise hand to let others know you'd like to speak up without interrupting the conversation.
  - b. Choose a reaction like Applause or Heart to show how you feel.

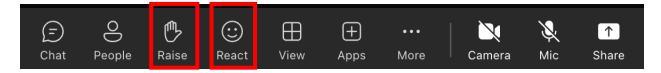

## **Teams Settings: Other**

1. To view other people in the meeting select "People".

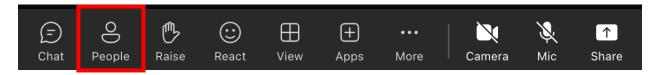

2. To view the two-way chat for the meeting, select "Chat".

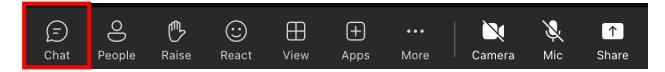

Note: Your chat will be visible to all participants, unless noted otherwise. Chat will only be available during the meeting and will be locked afterwards. As a participant, you must preserve the privacy of other patients in group settings. Chat transcripts and any other information about patients cannot be copied or used beyond the purpose of the meeting.